## 我们能帮上什么忙吗?

#### 请输入您要搜索的关键词

问题分类

下载、安装、直播使用问题

个人信息及班级管理

公告、讨论、归档

制作及推送课件

开启雨课堂授课

雨课堂考试功能

教学数据查收和分析

其他问题

雨课堂APP

产品收费相关

常见问题

操作视频

桌面端常见问题

雨课堂桌面端相关功能介绍

雨课堂 X 腾讯会议相关内容说明

问题列表

## 学生监考模式下作答流程

编辑于2021-08-20 09:45:16 浏览67262次

如教师在发布设置中未勾选在线监考的选项,学生可以在 PC 端 和 手机微信端 作答。

如教师在发布设置中勾选了在线监考的选项,学生仅可在 PC 端 作答。

**温馨提示**:如果老师发布考试有选择监考模式的【电脑桌面截屏】这个功能,学生端作 答时浏览器需要选择chrome浏览器才可正常进行考试。建议同学们网页进行考试时直接 在chrome浏览器上完成。

以下为勾选在线监考后,学生在 PC 端作答需要的操作步骤:

#### **(1)进入试卷**

学生登录[雨课堂网页版](https://www.yuketang.cn/),在【我听的课】列表中找到即将进行考试的课程,点击进入, 已发布的试卷将出现在【学习日志】中,标签为【考试】。在开考前 30 分钟点击进入, 即可进行身份验证。

也可以登录网页版后,通过顶部的蓝色通知条进入。

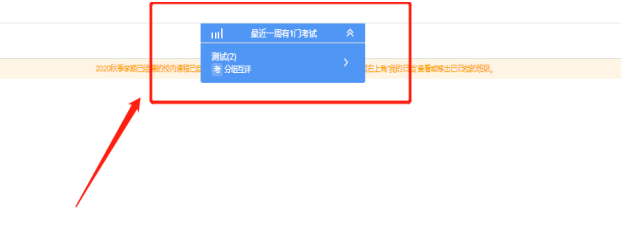

#### **(2)身份验证**

学生在考试前30分钟可以开始身份检验,需要学生提前准备好学生证照片。为不影响正 式考试,建议学生尽量提前进行身份检验。

身份验证暂不支持自动匹配,学生学生证和摄像头信息将传递到教师端,教师可手动进 行验证。

学生无需等待老师验证通过,上传学生证照片及摄像头拍照后,如果老师监考没有设置 【电脑桌面截屏】功能即可进入考试。

 $\sqrt{6}$ 

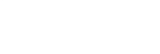

# [首页](https://www.yuketang.cn/) [下载](https://www.yuketang.cn/download) [翻页笔](https://www.yuketang.cn/presenter) [雨课件](https://www.yuketang.cn/lesson/market/courseware) [培训服务](https://www.yuketang.cn/training/index) [定价](https://www.yuketang.cn/en/set-meal) [帮助中心](https://www.yuketang.cn/help)——<br>请先上传证件照,以便老师报实是否为本人考试 参加考试即代表同意并阅读《隐私协议和诚信守则公约》

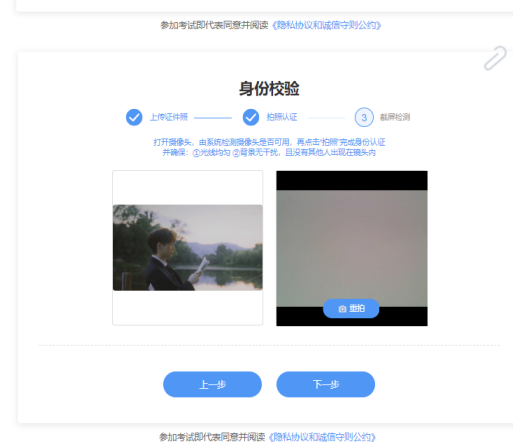

如果老师发布考试时有勾选【电脑桌面截屏】选项,则需要学生再多一步操作,校验正 常后则可进入考试。

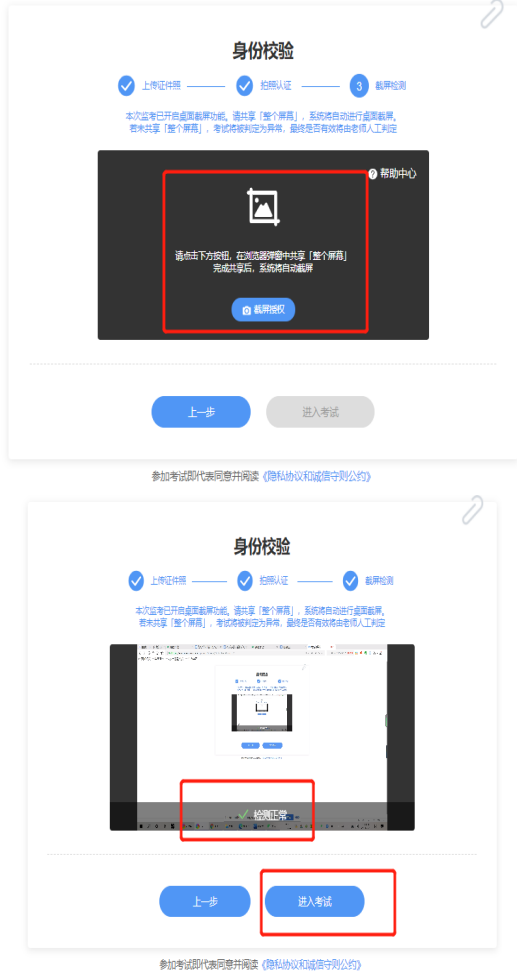

**温馨提示**:进入考试之前上传证件照、拍照等功能都可以点【上一步】回退重新操作, 一旦进入考试后就不能在本次考试中进行更改了,请各位同学检查无误后再点击【进入 考试】。

 $\sqrt{6}$ 

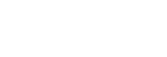

首页 下载 翻页笔 雨课件 [培训服务](https://www.yuketang.cn/training/index) [定价](https://www.yuketang.cn/en/set-meal) [帮助中心](https://www.yuketang.cn/help)

#### 无感知)。

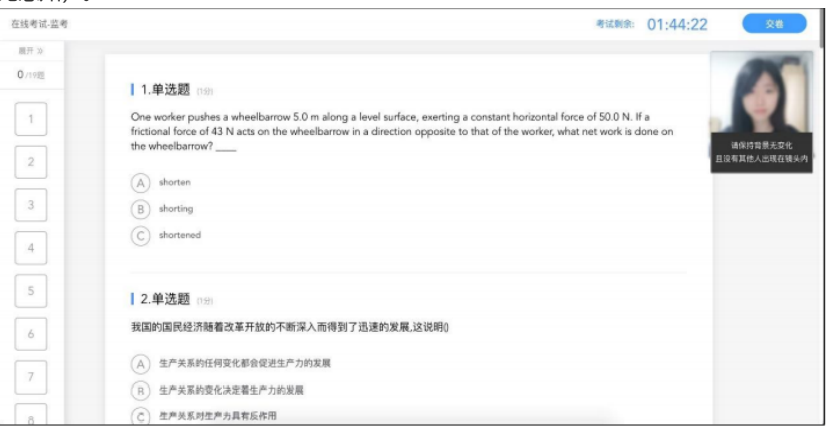

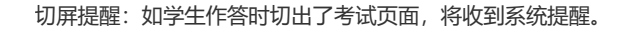

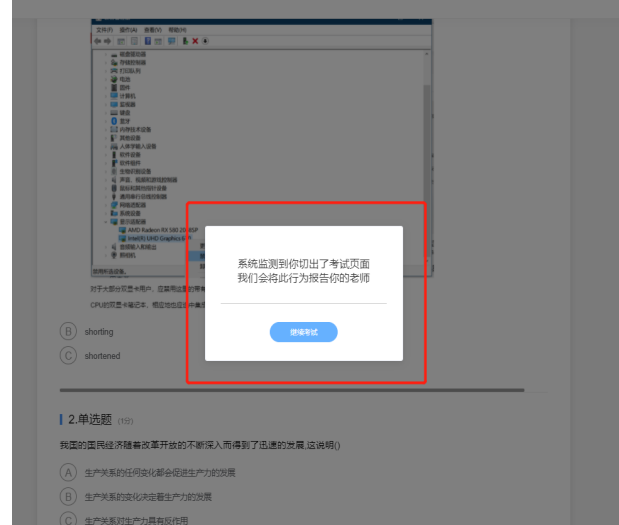

### **(4)提交试卷**

作答完成后,学生提交试卷即可。

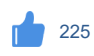

没有找到相应的答案?可以试试更换其他关键词搜索,或联系雨课堂微信客服。

[加入我们](https://www.yuketang.cn/join_us) | [下载中心](https://www.yuketang.cn/download) | [帮助中心](https://www.yuketang.cn/help)

©2022 清华大学 & 学堂在线 京ICP备[14019655](https://beian.miit.gov.cn/)号 | © 京公网安备 [11010802033052](http://www.beian.gov.cn/portal/registerSystemInfo?recordcode=11010802033052)号 | 北京慕华信息科技有限公司 联系我们(I作日9:00-18:00

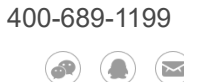